# UTILISER THUNDERBIRD

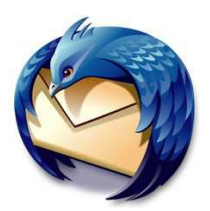

## Sommaire

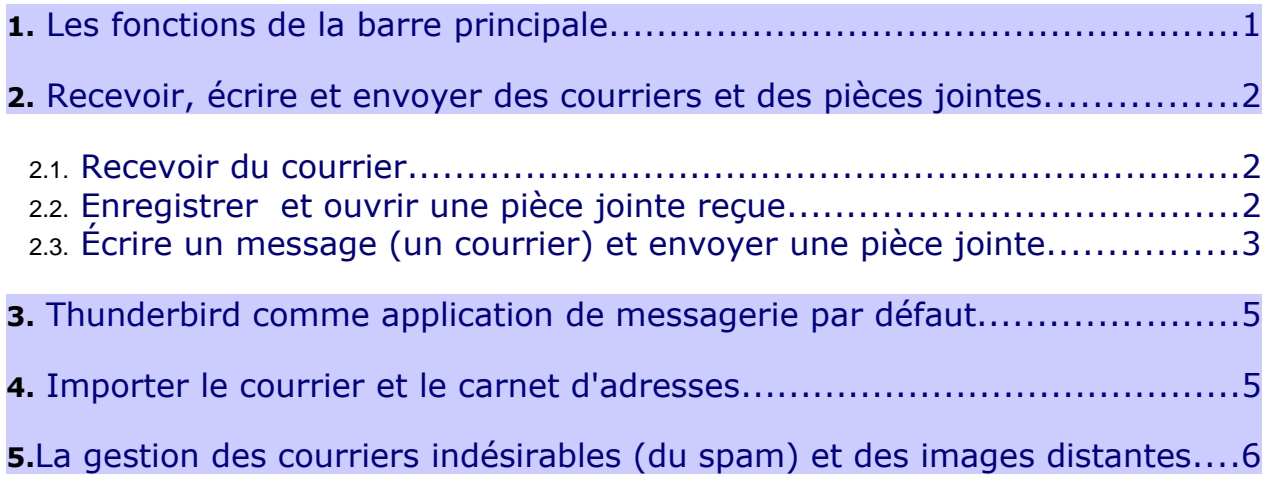

# <span id="page-0-0"></span>1. Les fonctions de la barre principale

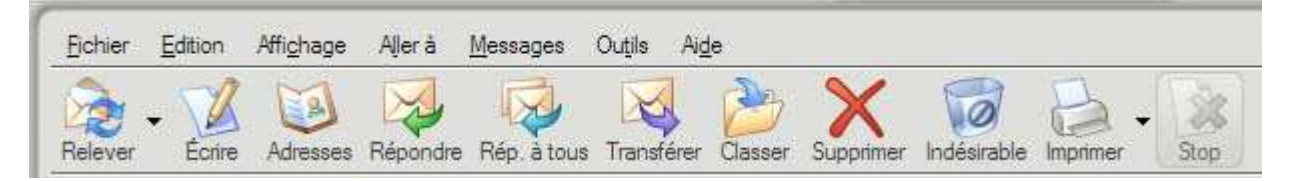

- > Le bouton « Relever » : sert à recevoir les nouveaux messages figurant sur le serveur de courrier.
- ➢ Le bouton « Écrire » : ouvre une nouvelle fenêtre qui permet de rédiger et d'envoyer du courrier, de joindre des fichiers à un message et de les envoyer.
- ➢ Le bouton « Adresses » : ouvre une nouvelle fenêtre contenant l'ensemble des adresses enregistrées (le carnet d'adresses) et permet d'effectuer un certain nombre d'actions (ajout de nouvelles adresses, envoyer du courrier aux adresses sélectionnées, etc...).
- ➢ Le bouton « Répondre » : permet de répondre à l'expéditeur en incluant le message d'origine.
- ➢ Le bouton « Répondre à tous » : permet de répondre à tous les destinataires du courrier reçu.
- ➢ Le bouton « Transférer » : ouvre une nouvelle fenêtre incorporant le courrier sélectionné soit comme un fichier joint soit directement dans le corps (le texte) du nouveau message.
- ➢ Le bouton « Supprimer » : efface le courrier sélectionné.
- $\triangleright$  Le bouton « Indésirable » : permet de marquer le message sélectionné comme du « spam » c'est-à-dire du courrier non sollicité.
- ➢ Le bouton « Imprimer » : imprime le message sélectionné.
- ➢ Le bouton « Stop » : arrête l'action en cours. Il permet d'interrompre notamment la réception de nombreux messages, de pièces jointes trop volumineuses etc...

### <span id="page-1-0"></span>2. Recevoir, écrire et envoyer des courriers et des pièces jointes

### 2.1. Recevoir du courrier

<span id="page-1-1"></span>Dès que vous lancez le logiciel Thunderbird, les nouveaux messages figurant sur le serveur de courrier sont automatiquement téléchargés, reçus sur votre ordinateur. Si ce n'est pas le cas, vérifiez dans « Outils/Paramètres des comptes/Paramètres du serveur » que les divers paramètres sont configurés correctement (notamment il faut que soient cochées les options suivantes : « vérifier le courrier au lancement » et « télécharger automatiquement les nouveaux messages »).

Lorsque « Thunderbird » est lancé, vous pouvez également cliquer sur le bouton « Relever » pour recevoir les éventuels messages.

### 2.2. Enregistrer et ouvrir une pièce jointe reçue

<span id="page-1-2"></span>Dans le logiciel « Thunderbird », les pièces jointes (appelés aussi des « fichiers attachés » ) apparaissent en-bas de la fenêtre, juste en-dessous du corps du message.

Pour ouvrir ou pour enregistrer une pièce jointe, vous avez deux possibilités : soit vous double-cliquez sur la pièce jointe, soit vous réalisez un clic droit (en appuyant sur le bouton droit de la souris) sur la pièce jointe et vous choisissez « Ouvrir » ou « Enregistrer » dans le menu contextuel. Prenons un exemple concret : supposons que nous ayons reçu une pièce jointe nommée « règlement départemental.pdf » (au format pdf):

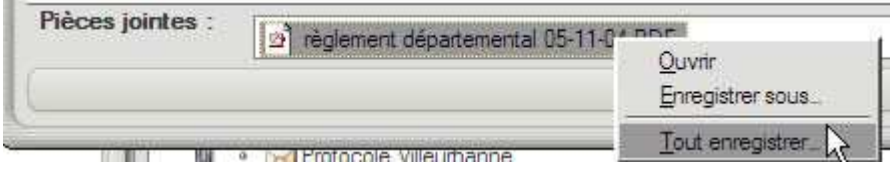

<span id="page-2-0"></span>Si le message comporte plusieurs pièces jointes, on peut "Tout enregistrer" en une seule opération.

### 2.3. Écrire un message (un courrier) et envoyer une pièce jointe

a) Pour écrire un message (un courrier) : il suffit de cliquer sur le bouton « Écrire ».

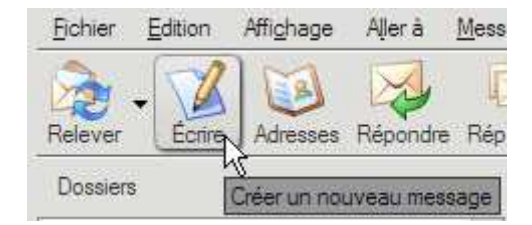

Aussitôt une nouvelle fenêtre apparaît:

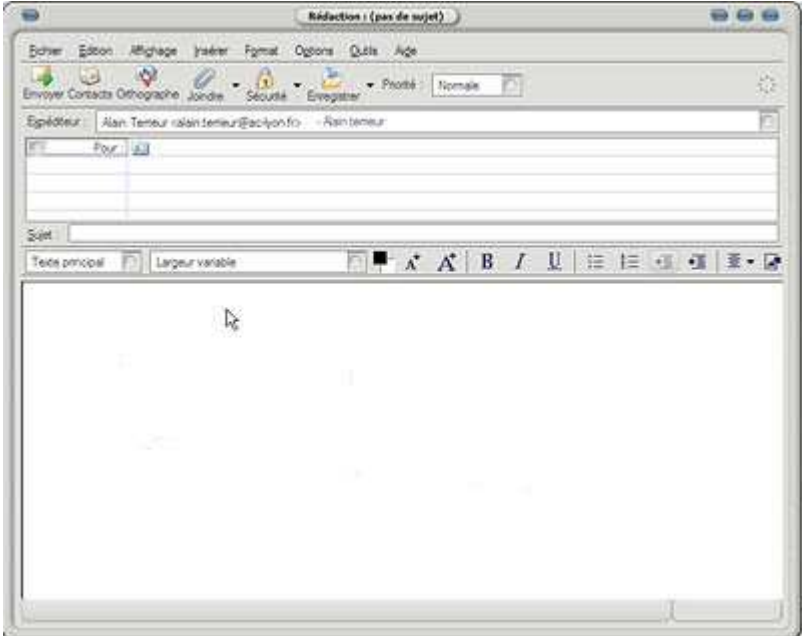

« Expéditeur » : si votre compte de courrier est bien configuré, le nom de l'expéditeur apparaît automatiquement sans qu'il soit nécessaire de l'écrire.

« Pour » : écrivez l'adresse d'e-mail du destinataire. Dans notre exemple, le destinataire est « alex.terrieur@laposte.net ».

« Sujet » : il s'agit de l'objet de votre message. Dans notre exemple, le sujet (ou objet) est : « Réunion et document de travail ».

« Le corps du message » : il s'agit du message lui-même que vous écrivez dans la partie inférieure de la fenêtre. Dans l'exemple suivant, le corps du message est : « Bonjour Alex, Je t'envoie... »

Enfin, si vous n'avez pas de pièce jointe à expédier, vous pouvez cliquer sur le bouton « Envoyer ».

#### b) Pour envoyer une pièce jointe (appelée aussi « un fichier attaché » dans certains logiciels)

Le bouton « Joindre » n'apparaît qu'après avoir cliqué sur le bouton « Écrire ».

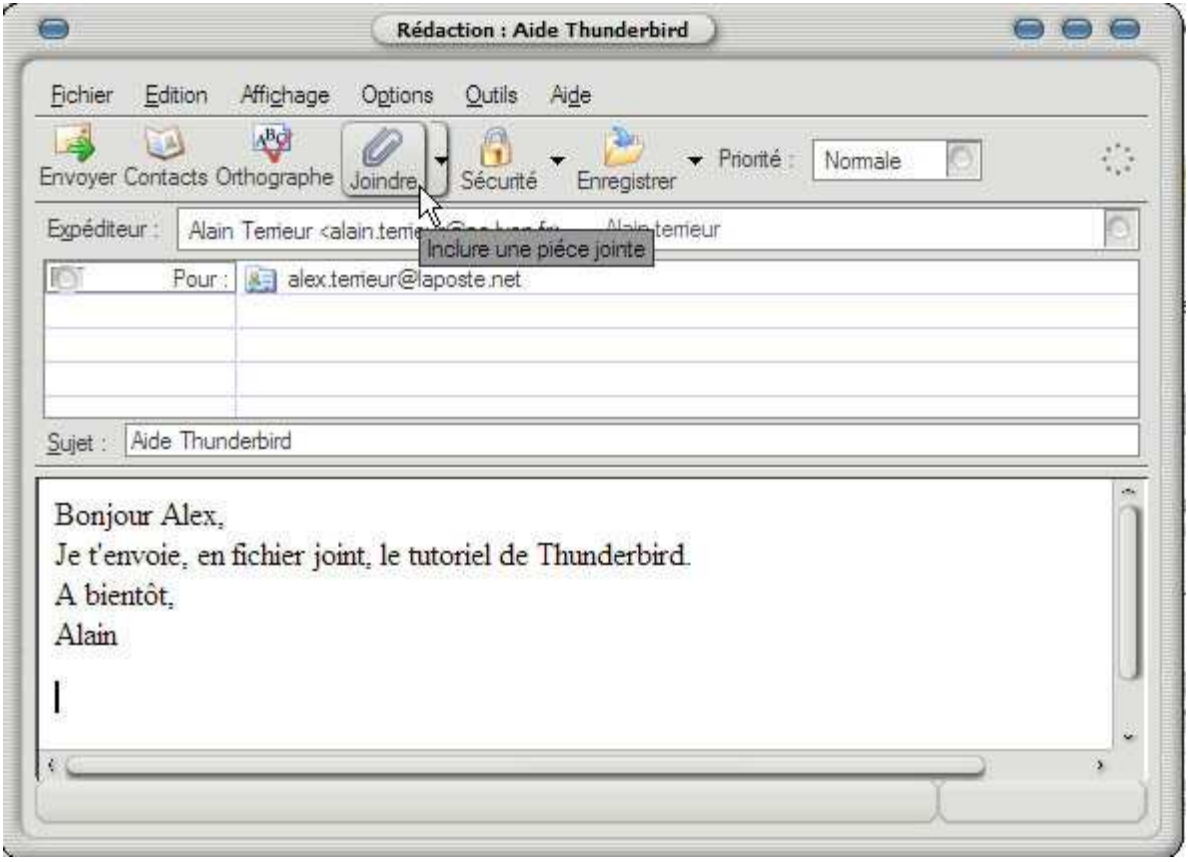

Recherchez le fichier à envoyer et cliquez sur "Ouvrir".

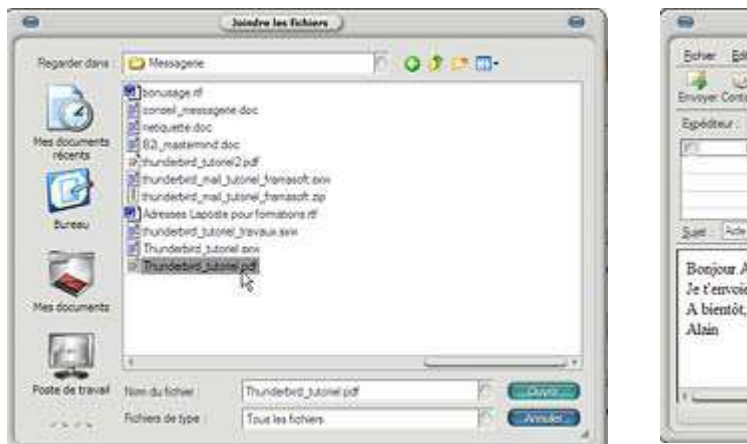

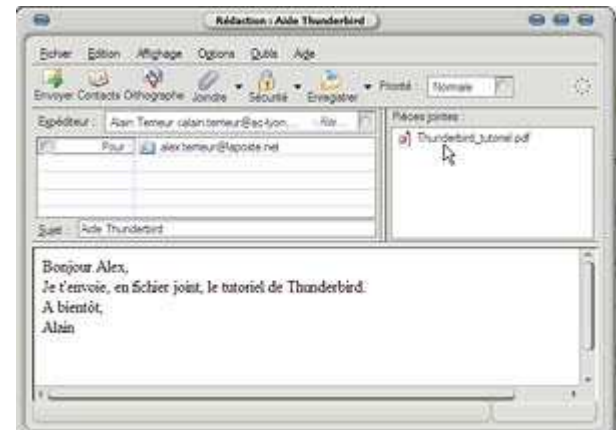

<span id="page-4-0"></span>Vous pouvez joindre plusieurs fichiers.

Enfin, si votre message est entièrement rédigé et si vous n'avez **pas d'autre pièce jointe à ajouter**, vous pouvez cliquer sur le bouton « Envoyer ». La durée de l'envoi dépendra du type de votre connexion à Internet (débit classique ou haut débit) et de la taille (en ko) de votre pièce jointe.

## 3. Thunderbird comme application de messagerie par défaut

<span id="page-4-1"></span>Si vous utilisez au moins deux logiciels de courrier (de messagerie) électronique, se pose alors la question de savoir quel sera celui qui fonctionnera « par défaut » c'est-à-dire celui qui sera démarré automatiquement et systématiquement.

Pour que Thunderbird soit votre logiciel de messagerie « par défaut », il faut cliquer sur « Outils » puis sur « Options ».

Le bouton « Général » affiche à droite notamment « les paramètres généraux ». Cochez la case (en cliquant dessus) « Utiliser Mozilla Thunderbird comme application de messagerie par défaut ». Enfin, cliquez sur le bouton «  $OK \gg$  situé en bas de cette fenêtre des options.

# 4. Importer le courrier et le carnet d'adresses

Vous avez décidé d'utiliser Thunderbird : Évidemment, vous souhaitez récupérer, importer les messages et le carnet d'adresses figurant dans votre précédent logiciel.

Avec Thunderbird, les importations sont extrêmement simples à réaliser. Thunderbird permet de réaliser des importations des éléments (à savoir le carnet d'adresses, le courrier et les paramètres) issus de Netscape Communicator 4.x, d'Eudora, d'Outlook et d'Outlook Express.

Cliquez sur "Outils" puis "Importer..." Choisissez ensuite les éléments que vous souhaitez importer.

## <span id="page-5-0"></span>5.La gestion des courriers indésirables (du spam) et des images distantes

Thunderbird possède, en particulier, un grand atout qui est celui de gérer très efficacement le « spam » c'est-à-dire le courrier non sollicité. Il permet aussi de bloquer le chargement d'images distantes dans les messages. Dans Thunderbird, cliquez sur « Outils » puis sur « Gestionnaire des indésirables ».

Dans la fenêtre qui apparaît, cliquez sur l'onglet « **Filtres adaptatifs** ». Ensuite, cochez la case nommée « Activer la détection adaptative du courrier indésirable ».

Remarque : c'est le fait de cocher cette case qui va rendre actifs et modifiables les éléments de l'onglet « paramètres » (autrement dit, tant que cette case n'est pas cochée, vous ne pouvez pas modifier les éléments situés dans l'onglet « **paramètres** »).

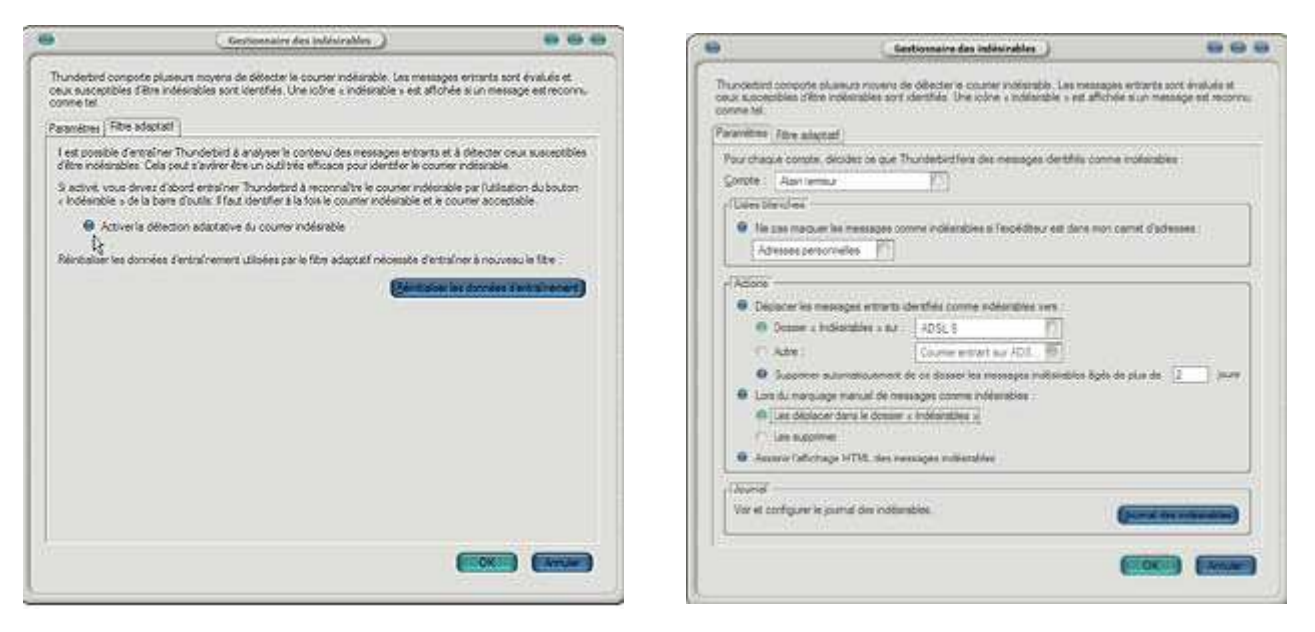

Cliquez ensuite sur l'onglet « Paramètres ». S'affiche alors une grande boîte de dialogue contenant beaucoup d'options, de possibilités.

En fonction de vos besoins et de vos attentes, paramétrez les différentes options comme bon vous semble. Les choix effectués dans cette capture d'écran ne sont pas normatifs, ils ne constituent qu'un modeste exemple parmi tant d'autres.

#### Remarques :

1. Le fait de cocher les cases intitulées d'une part, « Déplacer les

messages entrants identifiés comme indésirables vers : » et d'autre part, « Dossier indésirables sur : » fait apparaître une nouvelle icône nommée « Indésirables ».

2. Quittez Thunderbird et redémarrez-le pour activer le filtrage.

Thunderbird compte sur vous pour l'aider à faire une distinction entre le courrier indésirable (le « spam ») et le courrier acceptable.

Pour cela, sélectionnez un message que vous jugez indésirable et appuyez sur le bouton « Indésirables » ou alors faites un clic droit (en appuyant sur le **bouton droit** de la souris) sur un message et, dans le menu contextuel, sélectionnez « Marquer » puis cliquez sur « comme indésirable ».

Progressivement et au bout de quelques jours, Thunderbird détectera lui-même pratiquement tous les courriers non sollicités.

Une méthode complémentaire pour éliminer le courrier non-sollicité consiste à « bloquer le chargement d'images distantes dans les messages ». Cette méthode vous protège des expéditeurs de « spam » qui incorporent des images cachées dans leurs courriers afin de garder quelques traces sur vos comportements lorsque vous les ouvrez.

Pour mettre en oeuvre cette protection, cliquez sur « Outils/Options/Avancé ». Dans la première rubrique nommée « Confidentialité », cochez la case « bloquer le chargement d'images distantes dans les messages » puis cliquez sur  $\mathbb{R}$  OK ».

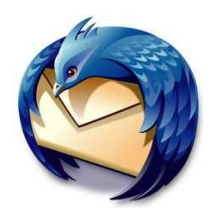